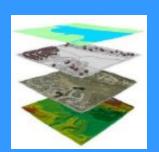

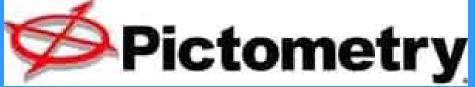

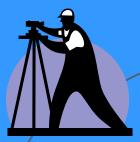

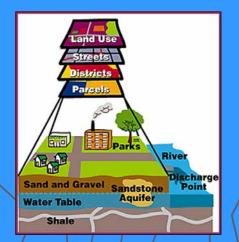

Using the Pictometry ArcGIS

Extension

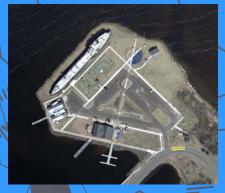

Trainer: Jon Fiskness, GISP GIS Coordinator City of Superior

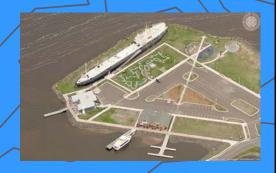

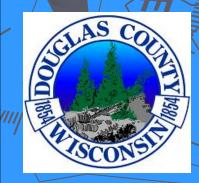

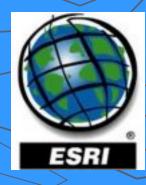

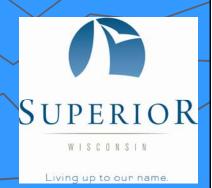

## What is Pictometry?

**Pictometry** - has been described as "geometry on images" but that description only captures one aspect of Pictometry.

Pictometry technologies are widely used by county GIS, planning and assessing professionals around the country and a growing number of commercial businesses including those in insurance, utilities, real estate, construction, and more.

Unlike traditional geospatial information systems that rely on only an orthogonal, or top-down view of an area, Pictometry captures images obliquely or from an angle, and create a more natural three-dimensional view so that users can see land features and structures clearly and in their entirety.

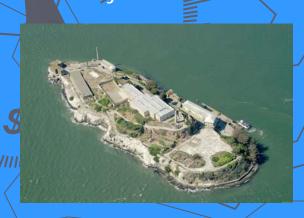

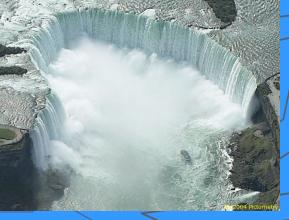

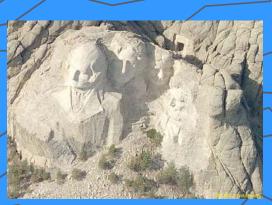

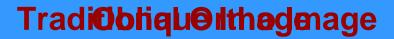

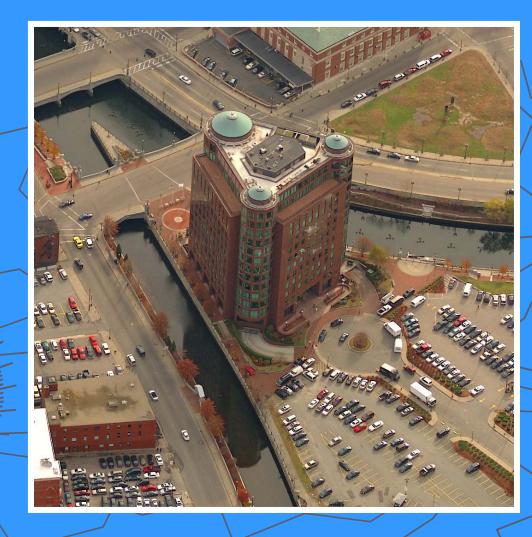

Providence, Rhode Island

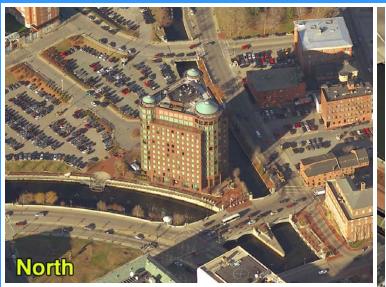

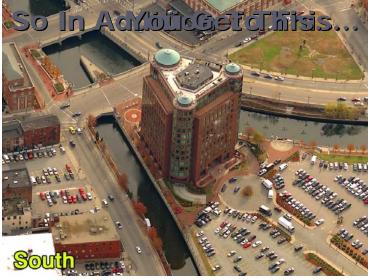

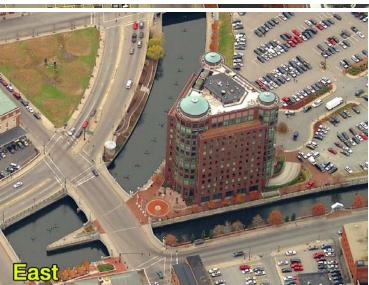

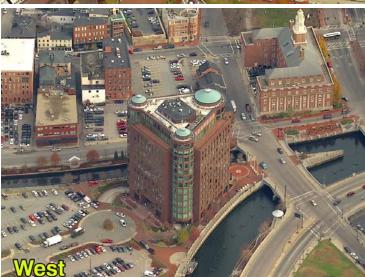

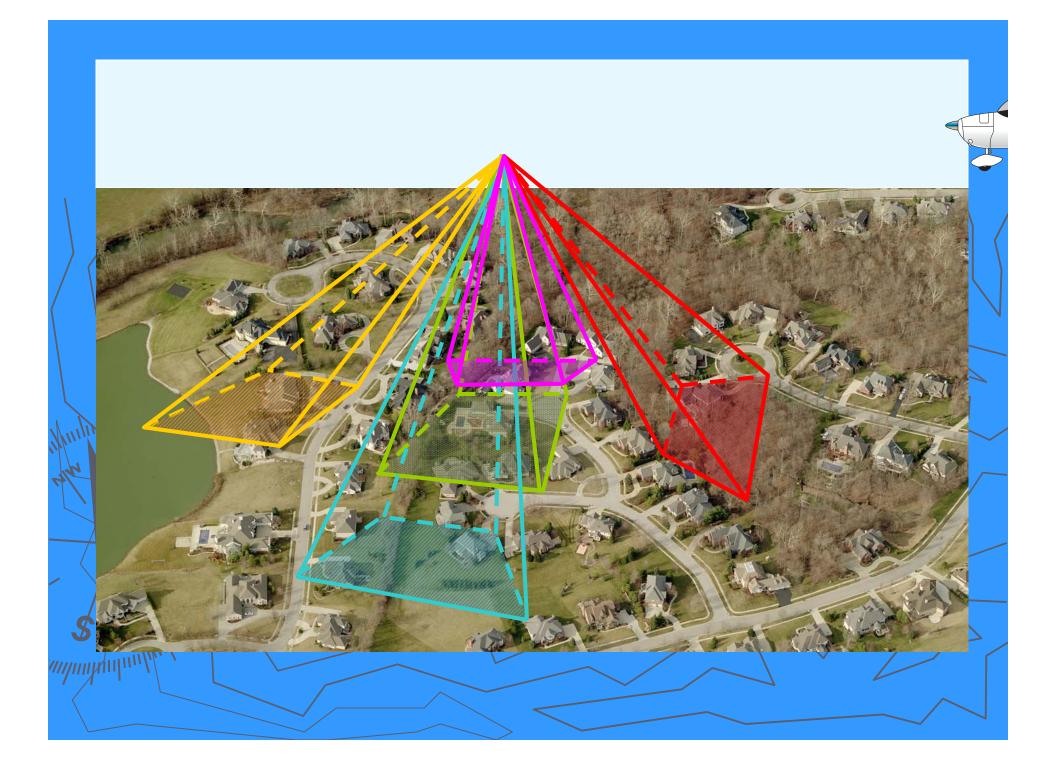

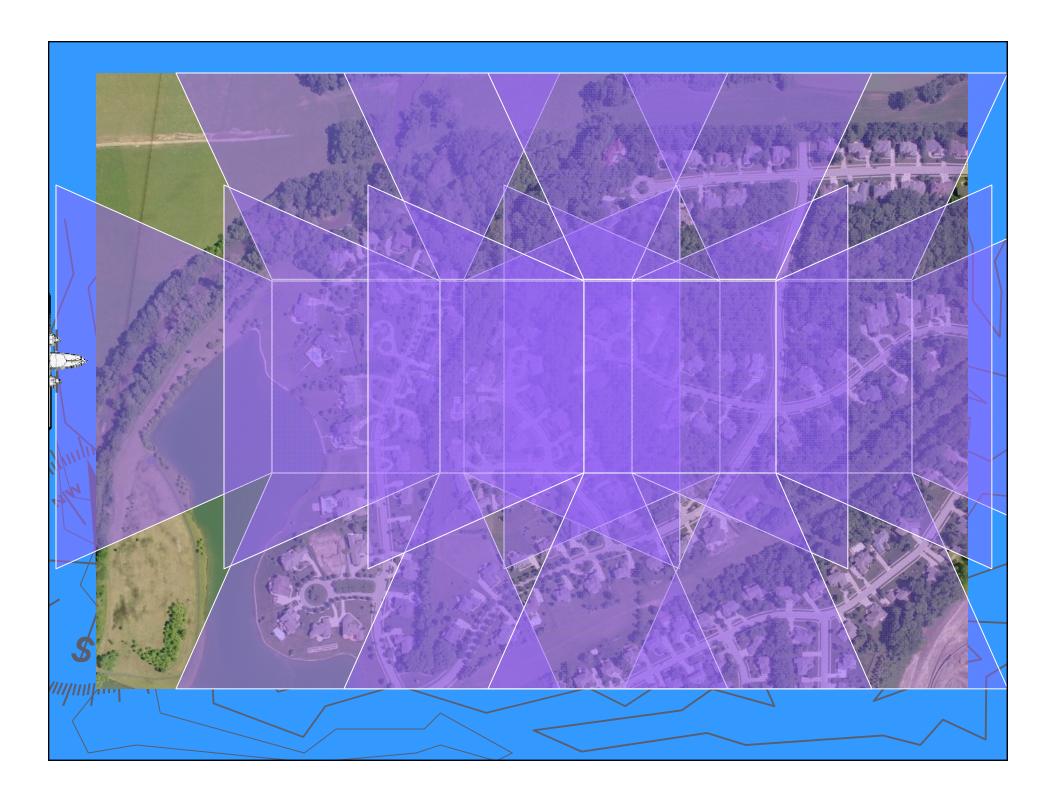

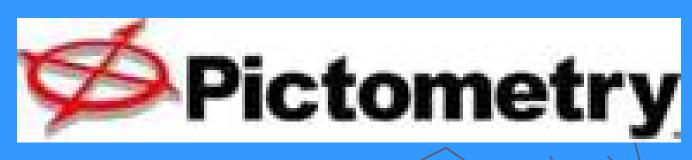

#### Methodology

- Produces Color, Digital Imagery
- Natural Perspective in Height & Scale
- Accurate Measurements can be Obtained
  - Overlay GIS Data on Imagery
  - Obligues and Orthos in One Flight!

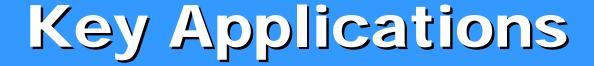

- Public Safety (Police, Fire, EMS)
- > 911 Call Taking and Dispatch
- Property Appraisal and Assessment
- Public Works, Utilities, Transportation
- GIS, Addressing, Census
- Planning, Zoning, Code Enforcement
- Emergency Management
- Judicial, Prosecutor
- Economic Development

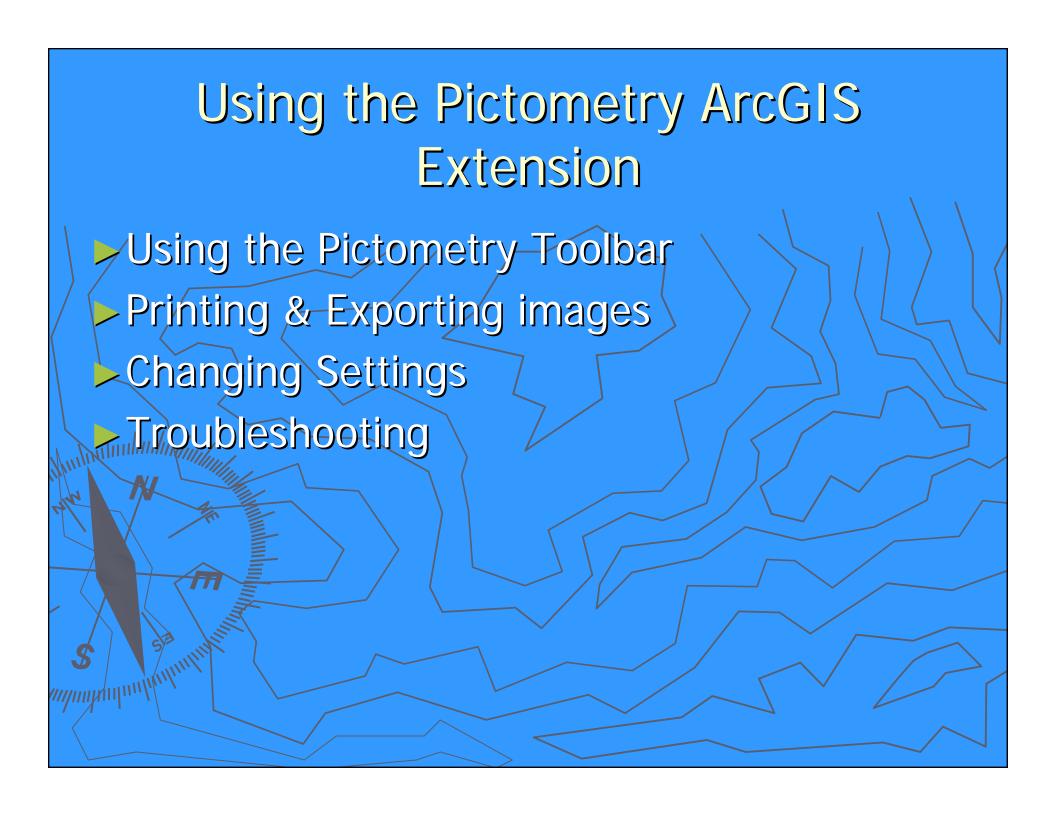

# Using the Pictometry Toolbar

- Image Tool Is used in the data window to find the Pictometry data
  - Zoom Is used to create a zoom area by dragging from a point
- Zoom Out Clicking on this will zoom out a a set rate
- South View -Viewing the Pictometry data from the South
  - West View -Viewing the Pictometry data from the West
- North View -Viewing the Pictometry data from the North
  - East View Viewing the Pictometry data from the East
- Ortho View -Viewing the Pictometry data from above

### **Using Pictometry Tools**

#### FIELD STUDY TOOLS

- DISTANCE TOOL Measures straight lines [Click & Drag], free-form lines [Click+ALT & Drag], and perimeters (lines with angled turns) [Click & Drag (don't unclick) and tap the V key at turns]. Parallelograms can also be created [Click on corner 1 & Drag to corner 2, then depress and hold CTRL key & drag to corner 3].
- HEIGHT TOOL Measures the "ground up" height of any building/object seen in an oblique image (see Image Types). Note: Always be sure to start at the ground and measure from the ground, up. Otherwise you will end up with an incorrect negative value.

OFFSET GROUNDPLANE – To establish the offset, make the HEIGHT tool the active tool. Then press the 'O' key on your keyboard. Click at the base of the object and drag up to the desired height for the groundplane offset (you will see a visual indicator). To remove the offset, hit the 'G' key on your keyboard.

- AREA TOOL Measures area in polygon and freeform fashion. To measure a polygon, [Click on corner 1 & Drag to corner 2, then depress and hold CTRL key & drag to corner 3] Note:

  See Distance Tool for free-form, perimeter, and parallelogram functionality.
- ELEVATION TOOL Reports the elevation above sea level of a point in the image. Also measures change in elevation [Click+CTRL & Drag].
- BEARING/ANGLE TOOL Reports the bearing from North of a given line. To measure an angle, identify the vertex of your angle, [Click & Drag] from that point along the first ray of the angle (don't unclick) then depress the CTRL key and then drag through the angle's arc to the opposite ray location and release.

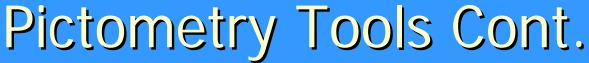

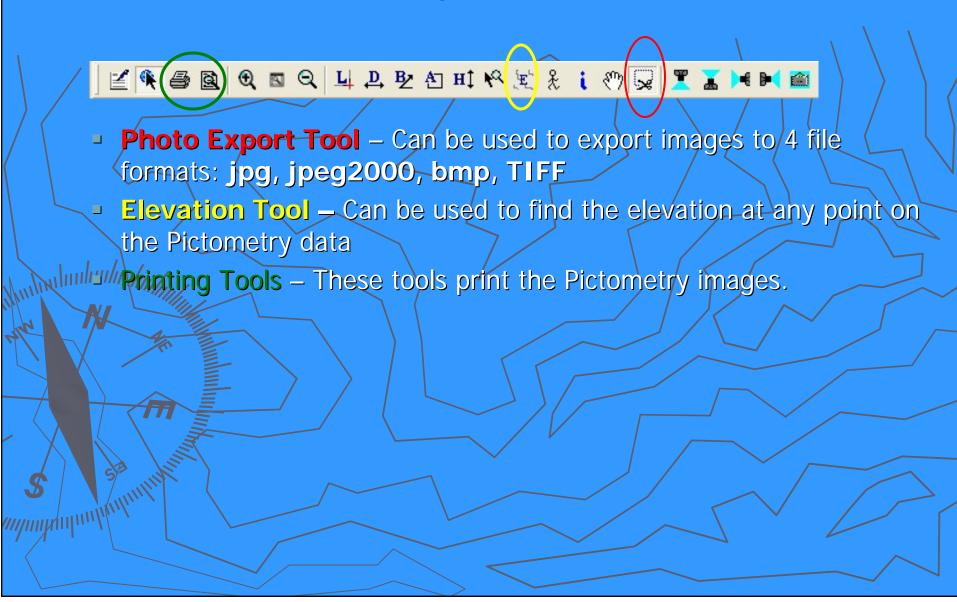

# Pictometry Settings and Troubleshooting

Check the settings to make sure the license file and warehouse exist

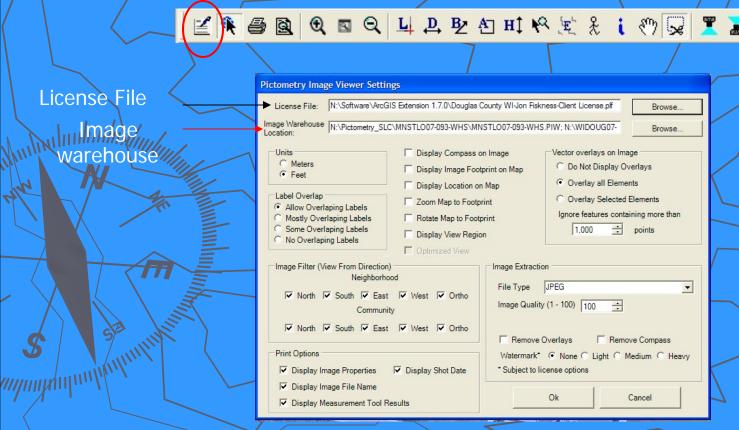

# Pictometry Settings and Troubleshooting

Check the settings for the Vector Overlays on **I**mage

Pictometry Image Viewer Settings

Display Image File Name

▼ Display Measurement Tool Results

Sometimes this can slow down or crash the extension if it is set to show a large data set, like

License File: N:\Software\ArcGIS Extension 1.7.0\Douglas County WI-Jon Fiskness-Client License.plf

Image Warehouse N:\Pictometry\_SLC\MNSTLO07-093-WHS\MNSTLO07-093-WHS.PIW; N:\WIDOUG07-

Display Compass on Image

Browse.

points

Remove Compass

Cancel

contours

C Meters Do Not Display Overlays Display Image Footprint on Mag Display Location on Map Label Overlap C Overlay Selected Elements Zoom Map to Footprint Allow Overlaping Labels Ignore features containing more than Rotate Map to Footprint Mostly Overlaping Labels Image Extract Settings Some Overlaping Labels Display View Region C No Overlaping Labels C Optimized View File type options: Image Filter (View From Direction) Image Extraction jpeg2000, TIFF, BMP File Type JPEG ▼ North ▼ South ▼ East ▼ West ▼ Ortho Image Quality (1 - 100) 100 V North V South V East V West V Ortho Remove Overlays Print Options Watermark\* • None C Light C Medium C Heavy ▼ Display Image Properties ▼ Display Shot Date Subject to license options

# Pictometry Online Options at the City of Superior & Douglas County

Pictometry can be viewed on the Bird's Eye viewer of the Douglas County

Mapping Site, <a href="http://douglasco.mapping-">http://douglasco.mapping-</a>

online.com/DouglasCoWi/

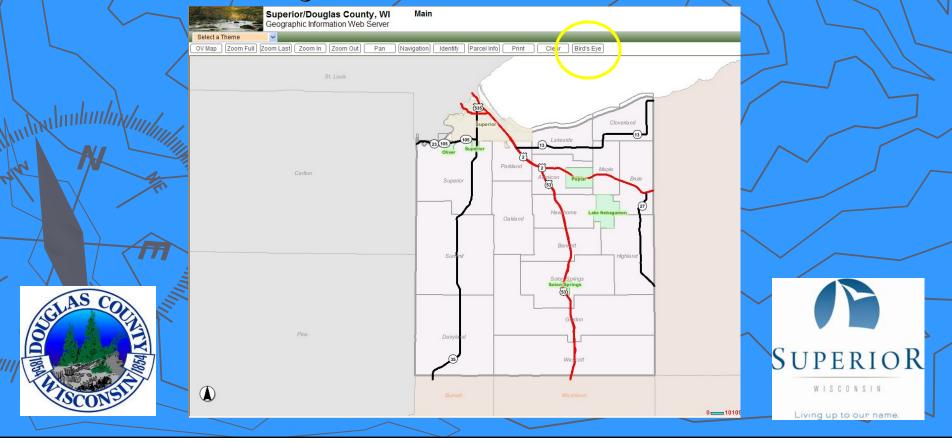

### Pictometry Online Continued

Pictometry can be viewed on Virtual Earth at www.maps.live.com

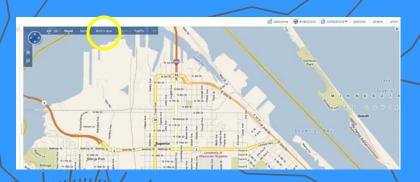

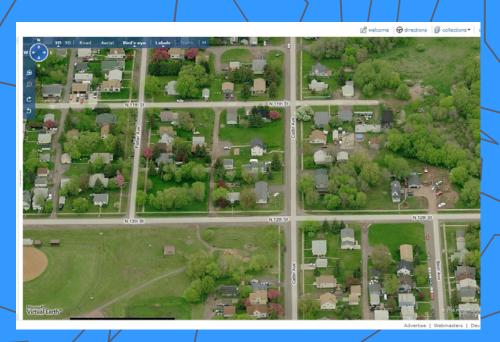

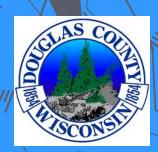

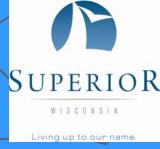

### Pictometry Online Continued

Pictometry can be viewed on Pictometry Online with a subscription at <a href="https://pol.pictometry.com/r1/login.htm">https://pol.pictometry.com/r1/login.htm</a>

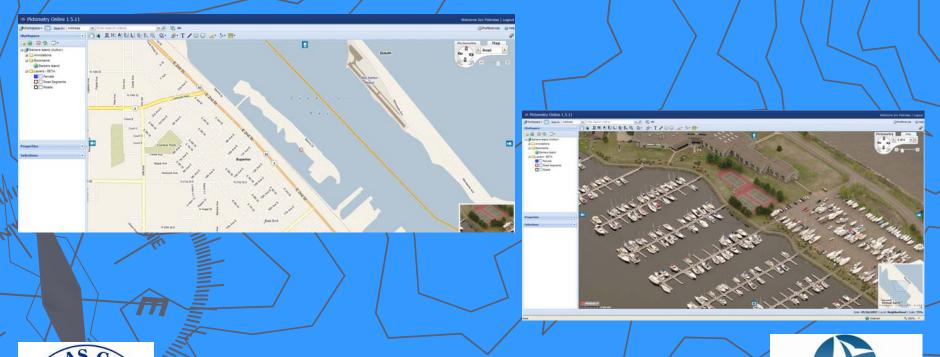

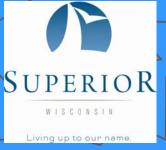

# GIS projects that have used Pictometry

- City of Superior Parcel Based Existing Land Use
- City of Superior Parks & Rec Tree Inventory
- City of Superior Police Department for crime scene maps
- City of Superior Parks & Rec Public building/equipment inventory
- City of Superior Nemadji Golf Course Features Inventory
- Douglas County Medical Examiner
- Various City projects that have required high resolution images

### Extent of the Pictometry Area/Data

- As of April 30, 2009 the following data is available at COS/DC
  - City of Superior south to 58th St, flown in May 2007.
  - City of Duluth, Hermantown, Proctor and the Iron Rangein St. Louis County, flown in May 2007

Coming in July 2009, the City of Superior and all of

Douglas County

In addition to Douglas County; Bayfield, Burnett & Washburn Counties data will be available Malso in 2009

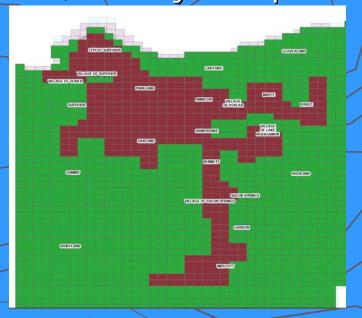

Red = 4" Resolution & 5 views (4 Directions & 6" Ortho)

Green = 12" Resolution & 3 views (2 Directions & 12" Ortho)

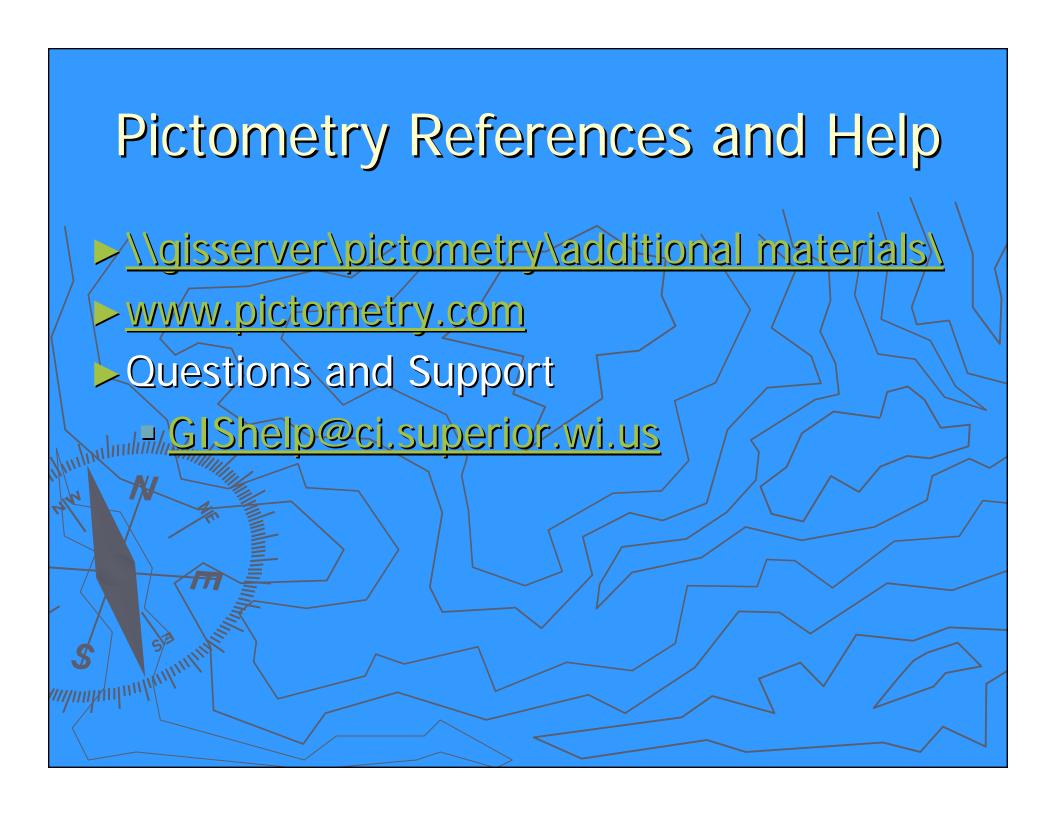